## 録画機の追加方法

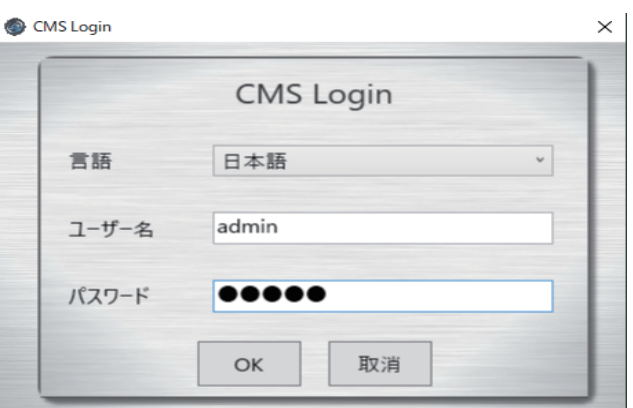

ソフトを起動するとログイン画面が表示されます 言語を選択し ユーザー名とパスワードは admin と入力します

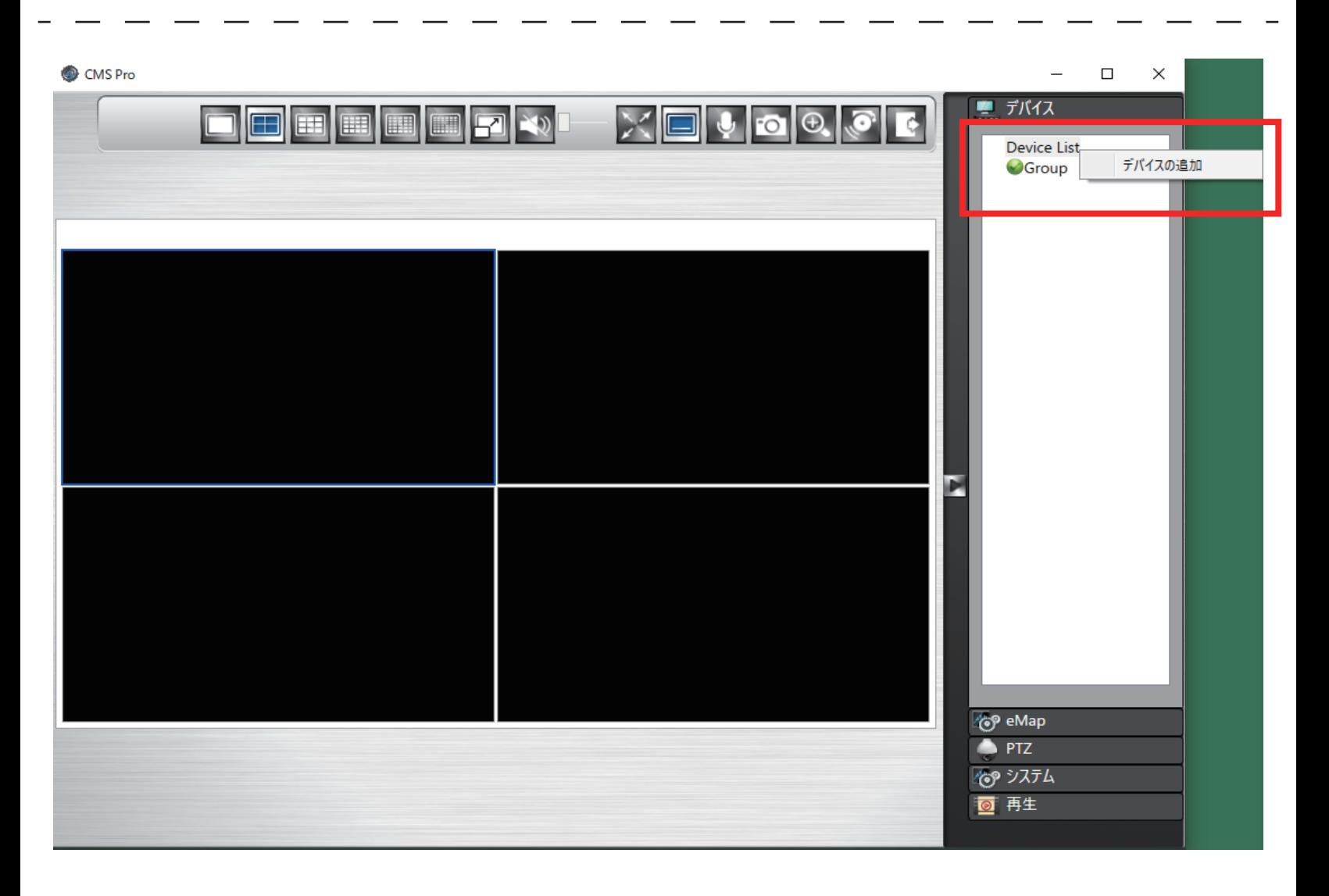

画面右上にあります「Device List」を右クリックし「デバイスの追加」を左クリックします

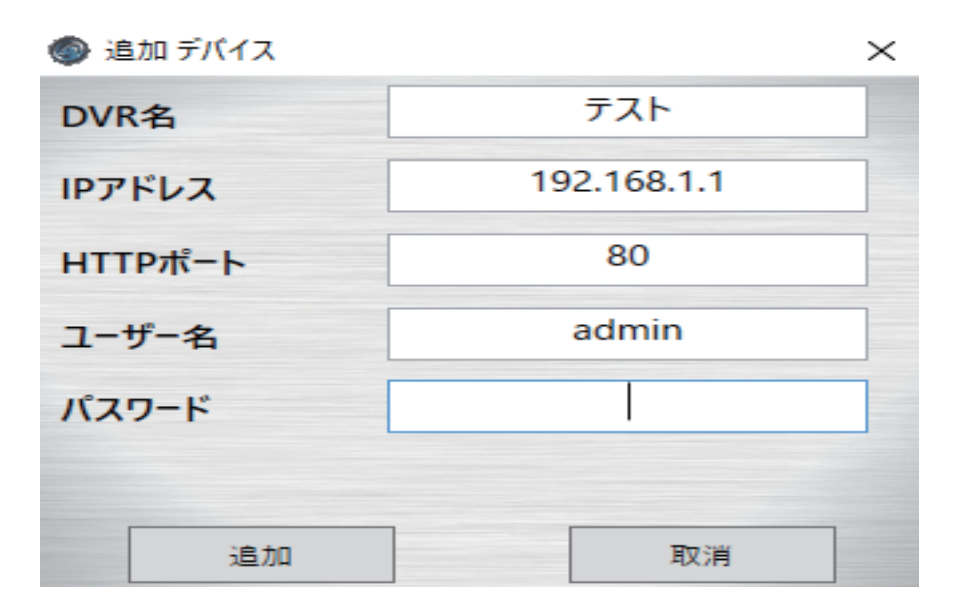

登録する録画機の情報を入力します

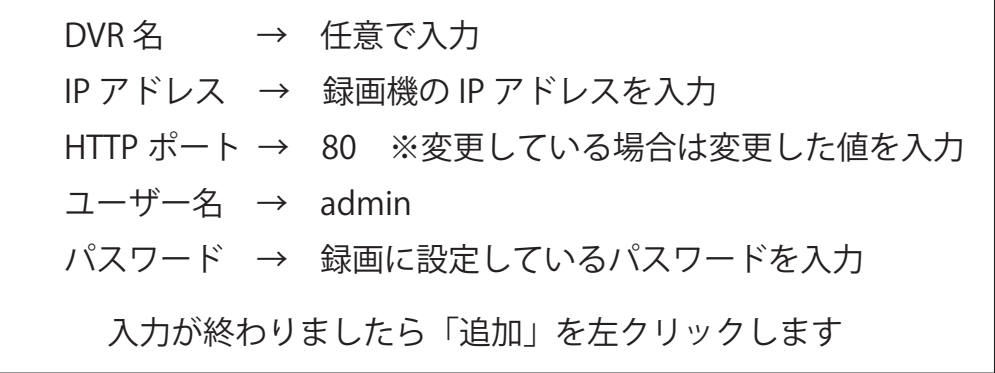

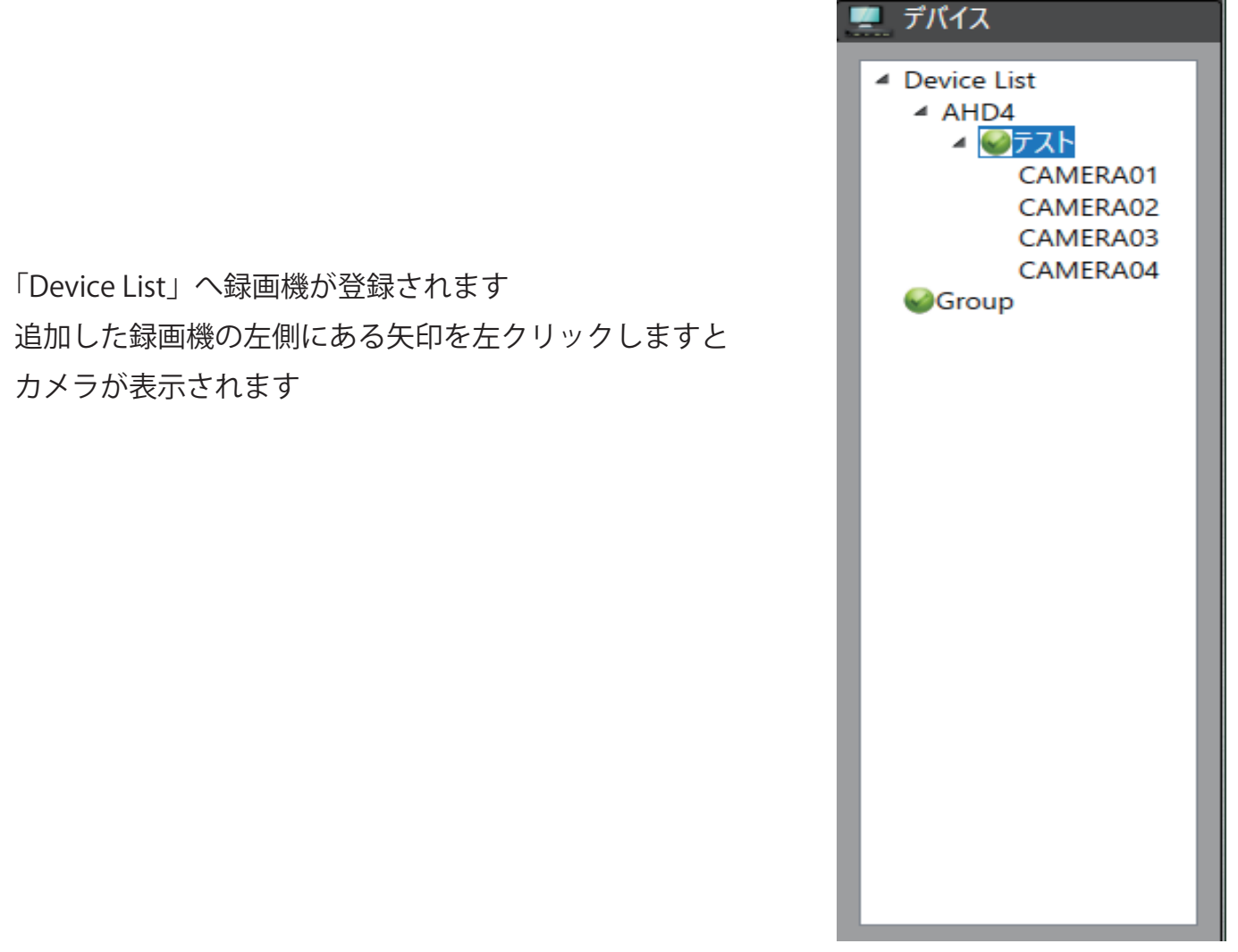

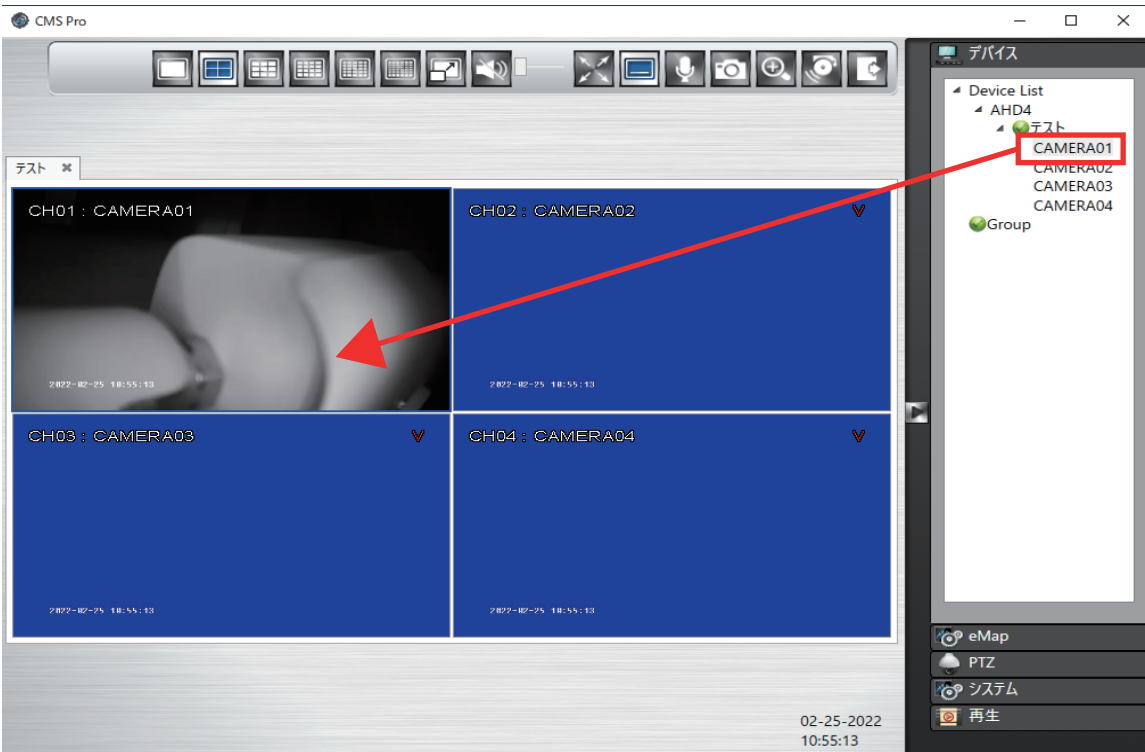

カメラを左クリックしたまま分割画面へドラッグすると映像が映ります

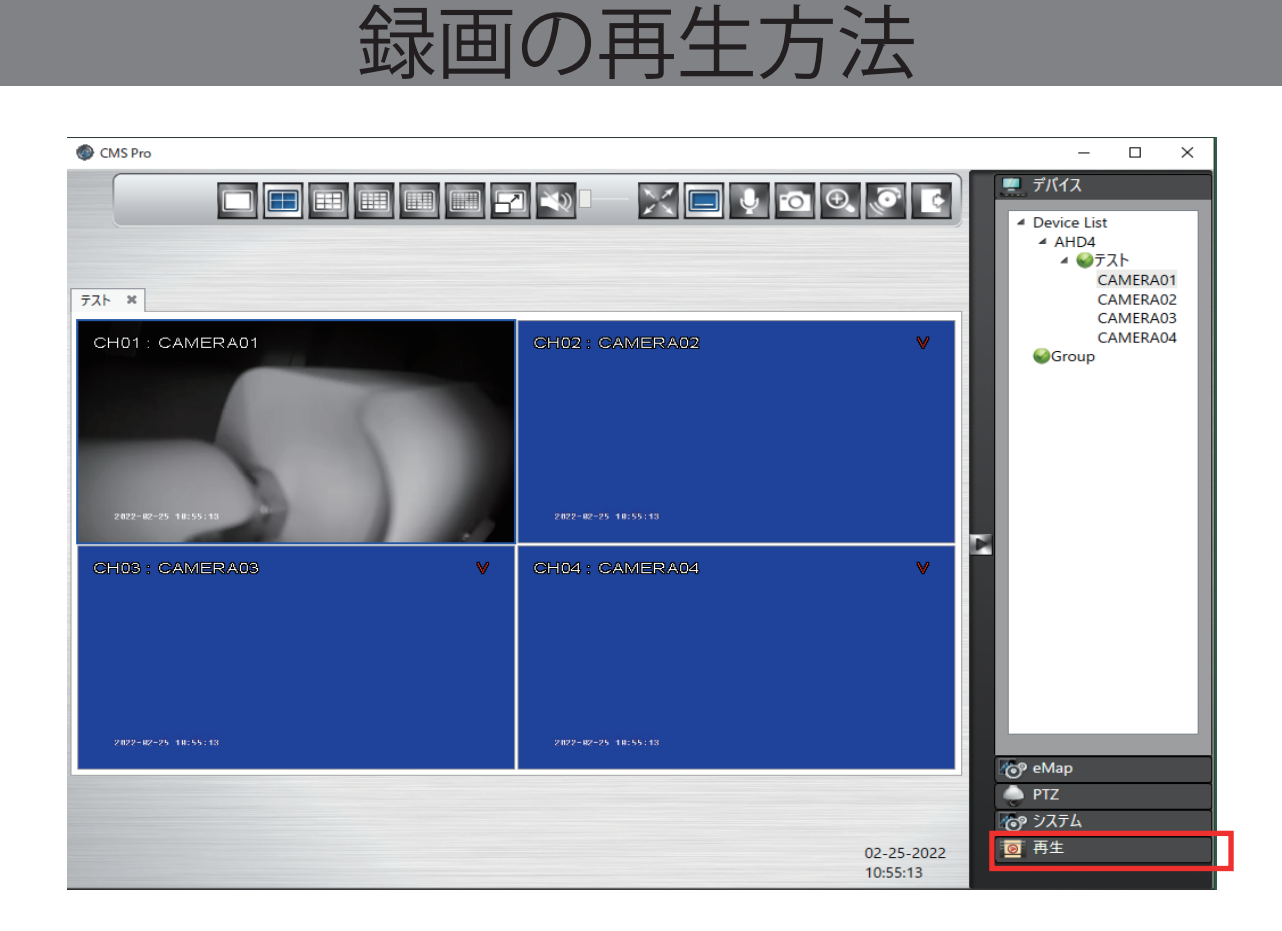

## 画面右下の「再生」を左クリックします

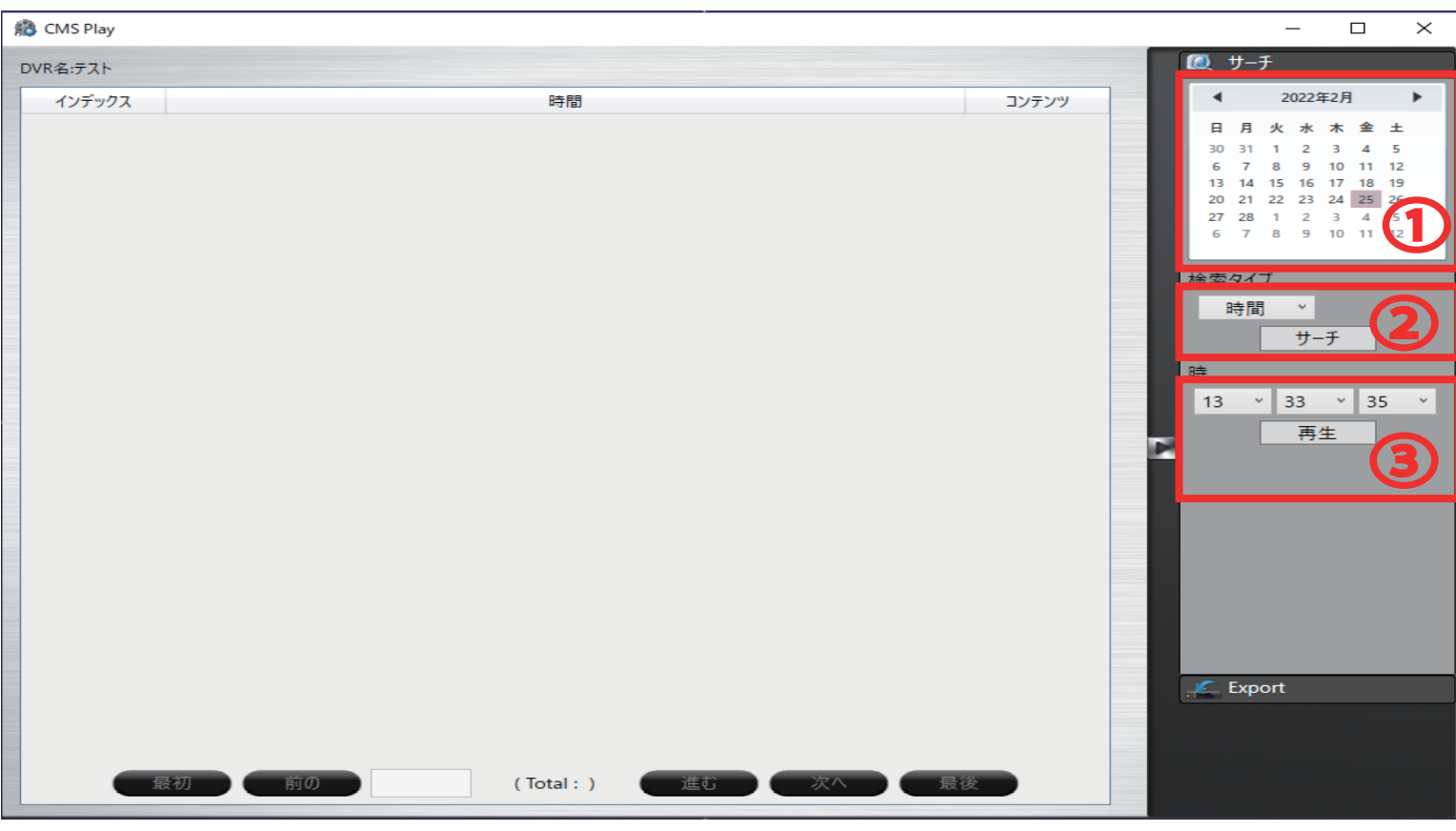

①カレンダから再生する日付を選択します

※赤くなっている日付が録画されている日にちになります

2検索の方法を選択し「サーチ」を左クリックします

時間 → 常時録画しているデーター

チャンネル → カメラ別で検索

イベント →録画機側でモーション検知設定等の設定をしている場合はこちらから検索できます

「サーチ」すると検索結果が一覧で表示されます

DVR名:テスト

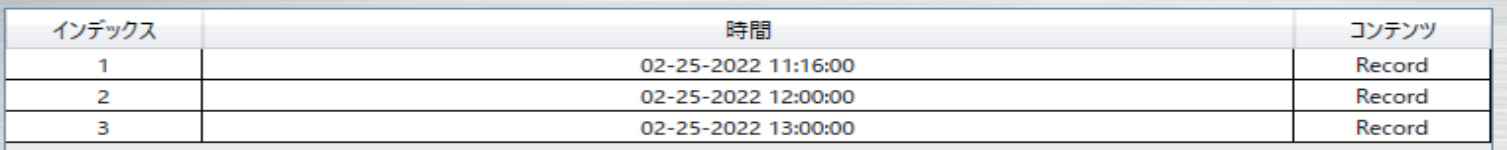

再生したい時間帯を左ダブルクリックすると再生が開始します

③こちらからでも再生が可能です

再生したい時間帯を選択し「再生」を左クリックすると録画データーが再生されます